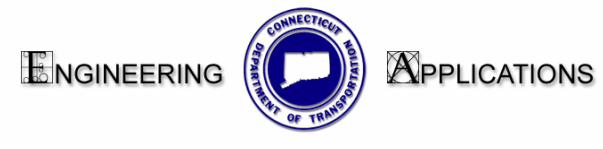

## **Creating Cross Sections**

- 1. Create a new file for your final cross sections **HW\_MSH\_Proj#\_XSC-1.dgn**
- 2. Open the Create Cross Section dialog box and load the InRoads Preference **2007 CTDOT Border Format.** Select the **Spacing Tab**. For the cell name select **Contact\_BDR\_XSC.** Below is an InRoads screen-shot of the Spacing Tab on the Create Cross Section dialog box (Fig.5-27).
- 3. Follow the prompts. This cell is being pulled into this list from the cell library CTDOT\_Standards workspace \CTDOT\_Standards\Standards\cell\CT\_xsection\_border.cel. If you do not see the cell **Contact\_BDR\_XSC** please refer to (Fig.5-3) of [http://www.ct.gov/dot/lib/dot/documents/deng/CTDOT\\_DDE\\_GUIDE.pdf](http://www.ct.gov/dot/lib/dot/documents/deng/CTDOT_DDE_GUIDE.pdf).

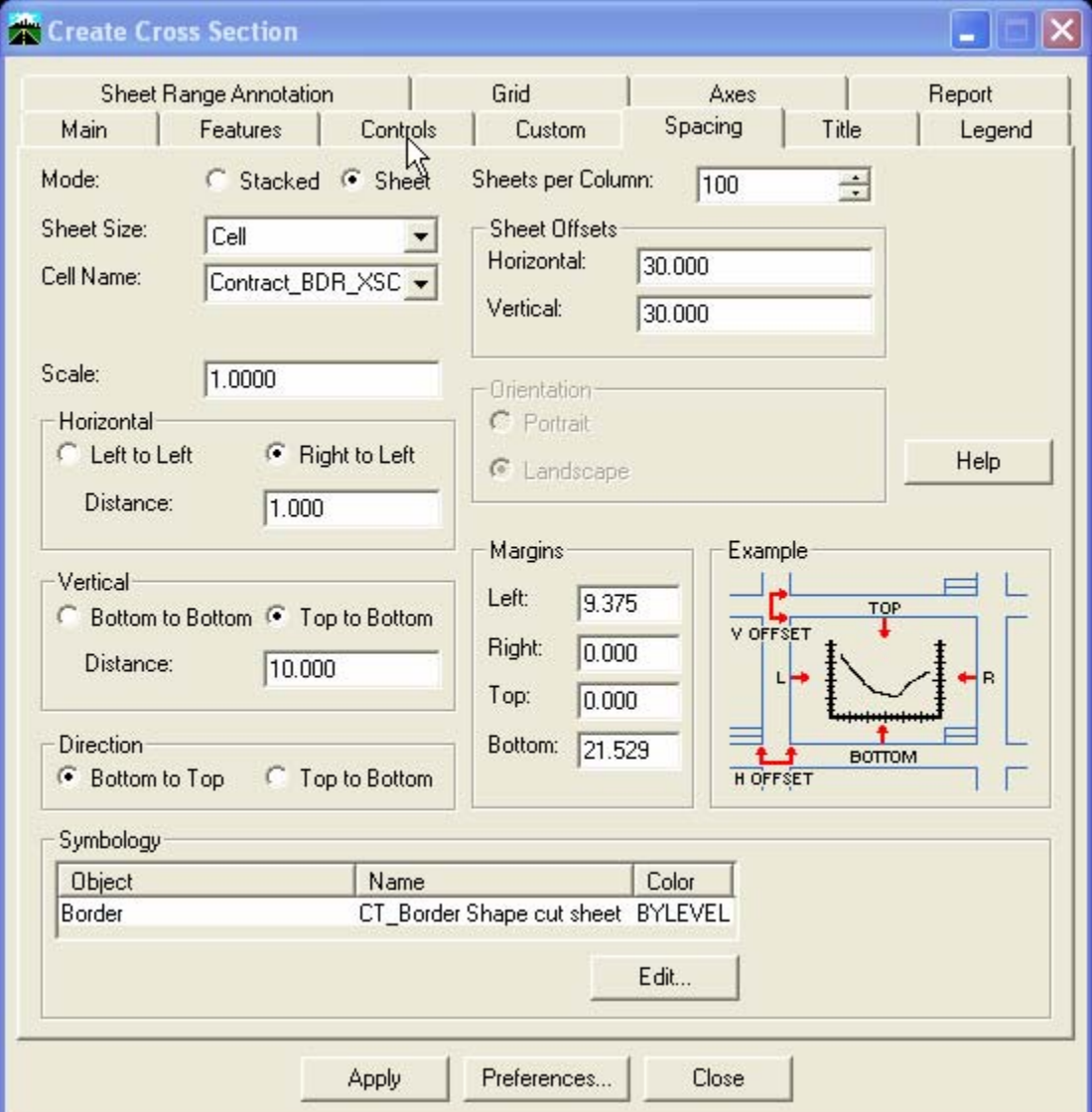

**Figure 0-1 InRoads Create Cross Section**